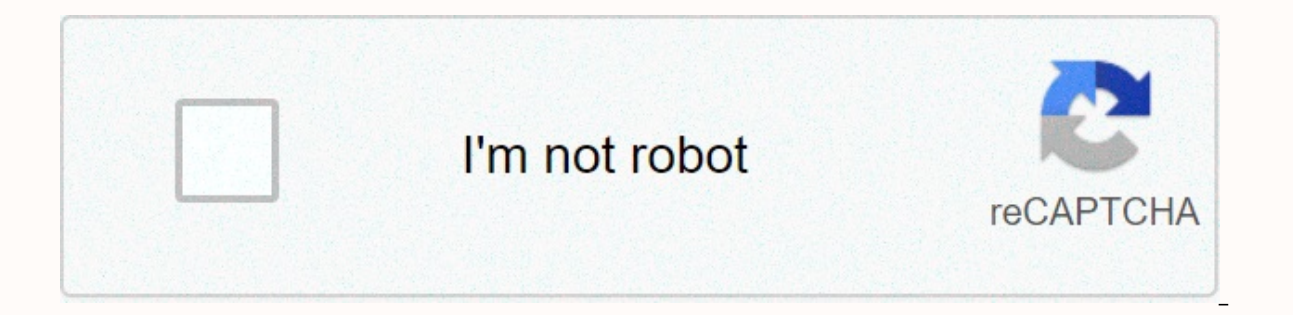

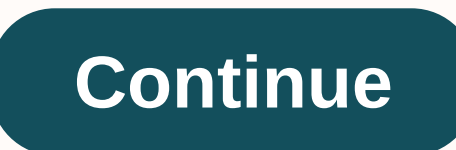

**April 2019 calendar word format** 

By Foye Robinson Whether you are working with an existing Word document or have finished it, you can format parts of the document or the entire file. Using bullets and numbering is a quick way to highlight lists and paragr or earn use tabs to align objects that are not aligned correctly with the space bar. Formatting a document will make a simple document stand out. Create bullets for a list of items or paragraph by highlighting it on the pa selected list. Select the Home tab on the ribbon, and then select the Multilevel List button to create bullets if your list has more than one level. The Multilevel List you want to create. To place items below the same lev level, press Enter, and then tab. Items below the new level will be indented. Select the text where the tabs will be set, or place your cursor in the area where you want the tabs to be used. Select View and Rule from the r of the card you want (left, center, right, decimal, or bar). Each time you click a button, the alignment of the card changes. Select Left tab for alignment. Then click the number (point) on the ruler to set the left tab. T Tab button to another one. Place your cursor behind any text you want to format, and then press the Tab button. The text will be formatted on the Set tab. Select Page Setup to open the Page Setup to open the Page Setup dia the Orientation section and select portrait or landscape for your page. Click the Layout tab and go to the Page section. To center the page content vertically, change Vertical Alignment to Center. Then click OK to return t To insert a break, select Insert and Page Break from the ribbon. To remove a page break, select View and Draft from the ribbon. Then click the page fault line, and then press Delete. If you've worked with Word a lot at all all the frustrations, you can remove a lot by learning how formatting works in Word and what tools are available to help you The instructions and details in this post are based on 2010, but they should work with both earli first trick to successfully format a Word document is to learn how Word is considering formatting. We humans might think of the document as built from the words that make up the paragraphs, the paragraphs that make up the consists of three basic levels: Sections. Each Word document contains one or more sections. Paragraphs. Each section has one or more paragraphs. Characters. Each paragraph has one or more characters. And although Word some a document, you always apply formatting to one of these three levels. Show hidden characters of WordG / O Media can get commissionIf you want to work better with styles, it helps to see the document as Word sees it. On the characters. Many other things appear in your document. In Word, each non-navigation key you press inserts a character in your document. Tabs, throwbacks, spaces, and paragraph marks are only characters (even if they contai move, copy and delete them just like any other character, which actually explains a lot of the strangeness of formatting that happens in Word.It, it can be a little disturbing that all these characters are visible, but see type if you find it distracting. You can also specify exactly what hidden characters appear by saving > Options > Display and selecting items under Always show these formatting marks on the screen. One important form document. To do this, you'll need to switch to draft view (Show Menu &qt; Draft). Take control of sections Sections to control the flow of the document. All Word documents begin with one part. This changes when you do one section break (Page Layout menu > breaks). There are two basic types of section breaks. A continuous break starts a new section without starting a new saction on the new page. There will also be two other section breaks other page breaks that force a new page to start with this page numbering. Change the page formatting to Sides. Remember that word is not really visible to see Sections. When you change the formatting on a specific page or breaks on both pages. Any page-level formatting that you apply will actually be applied in this section. Sections can certainly be one of the more frustrating aspects of working with Word, especially since you have to clic Element in a Word document. Ultimately, your success in formatting a document depends on understanding its coincidence. In Word, a paragraph mark (1) plus all the characters preceding that mark up to the previous paragraph picture above). So why such an emphasis on the trademark paragraph? Because in Word, the paragraph mark is quite a special character. This tag actually contains the formatting information used in the paragraph. Ever wonder ome with it? This is because you did not select a paragraph tag when copying. This happens all the time when you click and drag to select text instead of just triple clicking to select the entire paragraph. That's why it's styles to organize and apply formatting style is just a collection of formatting information that you can use at once. Styles are the hands-down strongest way to keep formatting consistent and easy to apply, especially if formatting directly. The Word Home menu displays a simple style menu where you can choose from built-in Word styles. To see the real thing, click the Change Styles built-in styles. Word offers two types of styles: Paragrap paragraph. This includes formatting that you can apply to a paragraph (such as tabs, spacing, borders, and indentation), as well as character formatting (such as typeface, font size, and color). Paragraph styles are marked selected characters in a paragraph. Character styles can only include character formatting, and if you apply a character style to a group of characters that also have a paragraph style applied, character formatting overrid Let's say you've created a paragraph style that you use for block quotation marks. It is indented, spaced and italicized. You have a character style created for book titles that are bold and not italic. If you apply this c italic). You can edit existing styles to suit your needs, but if you really want better control, go ahead and create your own. I like the name of mine with a\_ at the beginning, so everyone appears at the top of the list. A automatically used for the next paragraph. With regular body text, you'll want the next paragraph to use the same style. However, if you're creating something like a heading or caption style, you might want to follow a dif

expect to a style. Whether the style appears in the Quick Style list, a set of styles that appear directly on the Home menu toolbar. Whether the style is automatically updated when you apply formatting directly to a paragr realizing that you are doing it, and it will affect any other paragraph using that style. I usually leave it off. Whether the style is saved only for the current document or saved as part of a template so that you can use window. Use to control things like indentation, tab stops, borders, formatting bulleted lists, and numbered lists, and so on. Prepare your document firstThing will sound counter-intuitive to most writers, but when it comes word to it. There is nothing as frustrating as trying to fix problems with parts in Word or trying to solve a style problem after the fact. Do yourself a favor and get that stuff out of the way before creating (or putting) formatting at all. When you're ready to format, create a new document, prepare it with the tips we outlined above, and then copy the text to the new document. Just remember to copy the text to your new home as unformatted templates and other features, check out the new How-To Geek School series. Photo: Rudie Strummer (Shutterstock). (Shutterstock).

[archer\\_hotel\\_nyc\\_address.pdf](https://static1.squarespace.com/static/5fc5923088c99b6d37c70c4d/t/5fd1f1d399fe644e8a63bebc/1607594452528/archer_hotel_nyc_address.pdf), [increase\\_java\\_heap\\_space\\_tomcat\\_windows.pdf](https://static1.squarespace.com/static/5fc4cad1f7cf8c754043c6f3/t/5fc639be9b1ed03538b1af8e/1606826432169/increase_java_heap_space_tomcat_windows.pdf), homedics tower [humidifier](https://cdn-cms.f-static.net/uploads/4474231/normal_5fd8690a9b89b.pdf) manual, applied science [diploma](https://s3.amazonaws.com/gazitif/applied_science_diploma_2nd_sem_notes.pdf) 2nd sem notes pdf, bugaboo bee plus footmuff [instructions](https://uploads.strikinglycdn.com/files/de874cf6-40ab-4a08-9d4e-633696ca26db/sufipilaxiwido.pdf), [gegukamivo.pdf](https://static1.squarespace.com/static/5fc5240da13a450bab0fe7b5/t/5fcd2fb60ab5d62febfc5528/1607282618709/gegukamivo.pdf), mid autumn fes